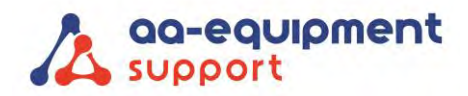

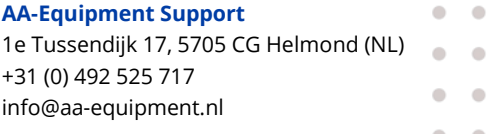

## **Installeren software van de Continental DX280 DC Advanced**

Volg deze handleiding om de software van de Continental DX280 DC Advanced te installeren op jouw Windows tablet, laptop of pc.

*Hulp nodig bij het installeren? Bel ons CLEVER DiagnostiX supportteam:*

 $\bullet$  +31 (0) 85 076 5000

**1.** Ga naar [www.aa-equipment.nl/downloads/software](http://www.aa-equipment.nl/downloads/software) en scroll naar **"Continental"**. Onder **"Continental DX280 DC Advanced Software"** staat een link naar de software van de DX280:

Voor Nederland kies **"Installatie software DX280 DC Advanced - NEDERLAND (NL)"** Voor België kies **"Installatie software DX280 DC Advanced - BELGIË (FR/NL)"**

**2. Koppelen Bluetooth:** De deeltjesteller dient via Bluetooth gekoppeld te worden aan jouw Windows-device.

**2.1** Zet de deeltjesteller aan.

 $\bullet$  $\bullet$ 

 $\bullet$  $\bullet$  $\bullet$  $\sim$ 

**2.1** Ga in de **"Instellingen"** van jouw Windows-device naar **'Bluetooth en andere apparaten'**.

*Bijv. op deze wijze: Klik in jouw Windows-programma rechtsonder op het pijltje (^) en klik vervolgens op 'Bluetoothapparaten'.*

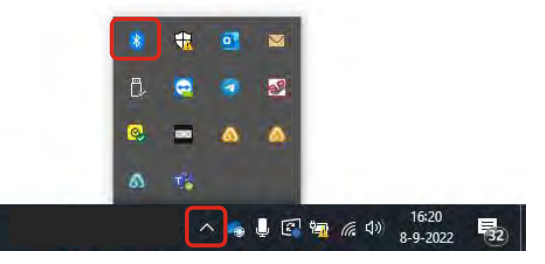

 $\sqrt{2}$ 

**2.2** Klik op **'+ Bluetooth- of ander apparaat toevoegen'** en selecteer de DX280 met jouw serienummer.

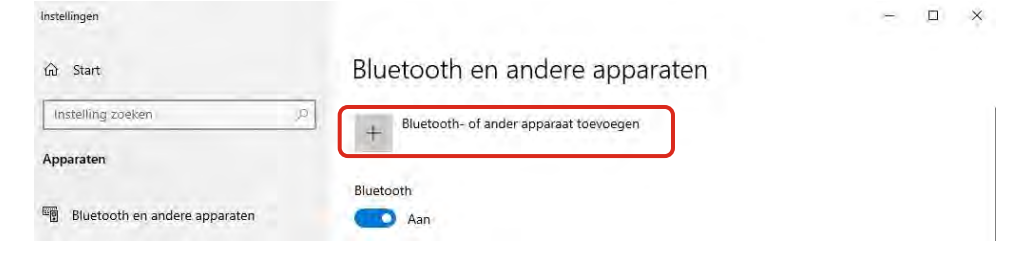

**2.3** Klik in de Instellingen op **''meer bluetooth instellingen''** en selecteer **''COM-Poorten''**. Onthoud het COMpoort nummer. Deze COM-poort gebruik je later om in de Continental software om de juiste COM- poort te selecteren (in stap 13).

**B** Bluetooth-instellingen

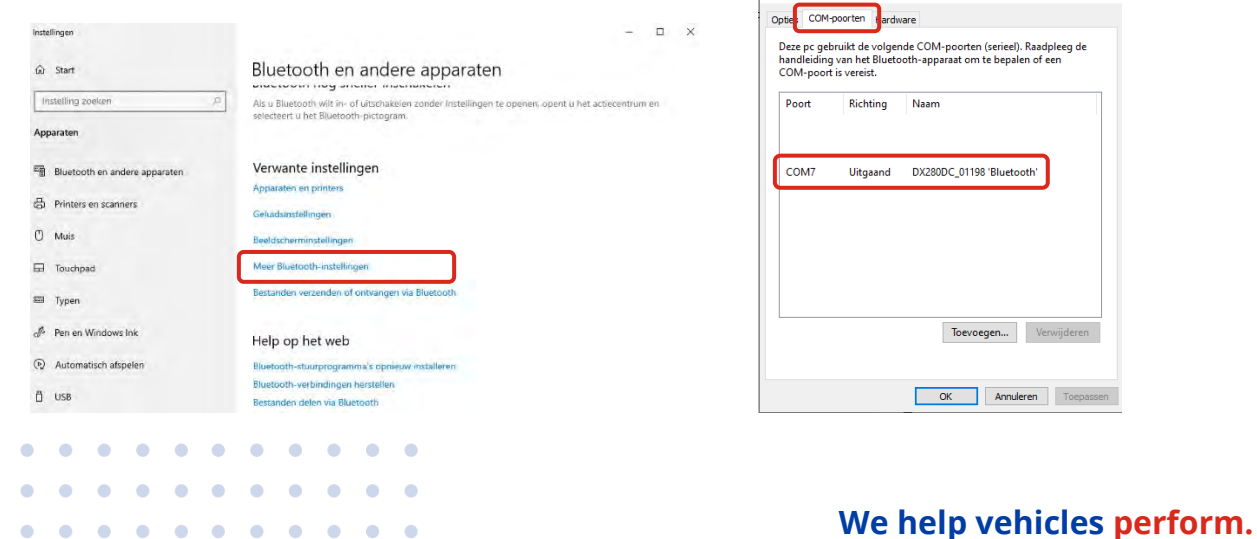

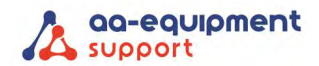

 $\bullet$  $\bullet$  $\triangle$  $\blacksquare$  $\bullet$  $\bullet$ 

 $\sim$ 

**3.** Open het gedownloade bestand:

*Voor Nederland: "DX280\_PN\_Netherlands\_6.55\_2021-11-22\_Dutch.exe" Voor België: DX280\_PN\_Belgium\_BE.22158\_FR\_NL.exe"* Selecteer **"Ja"** om de software veranderingen te laten aanbrengen.

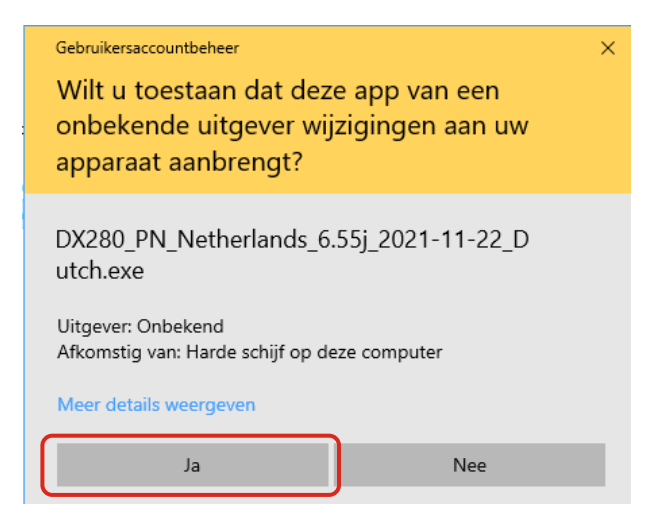

**4.** Selecteer **"Install"** om de installatie van de software te starten.

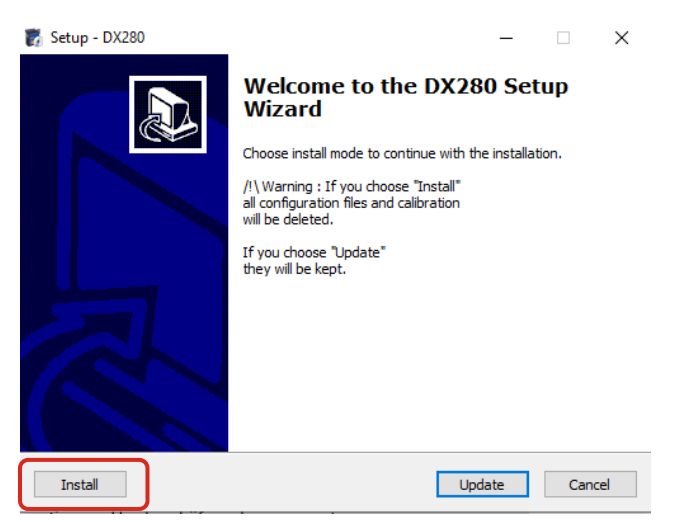

**5.** Software installatie is bezig.

 $\overline{a}$ 

ö

×

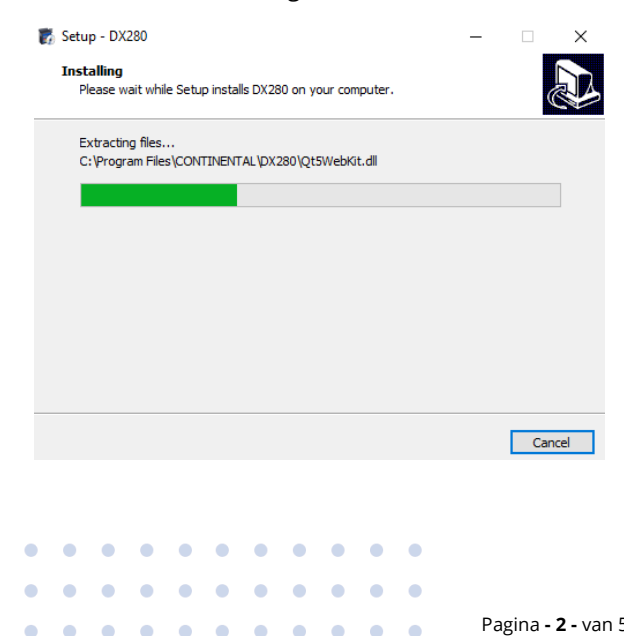

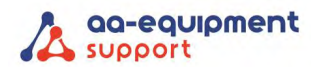

**6.** Selecteer **"Finish"**.

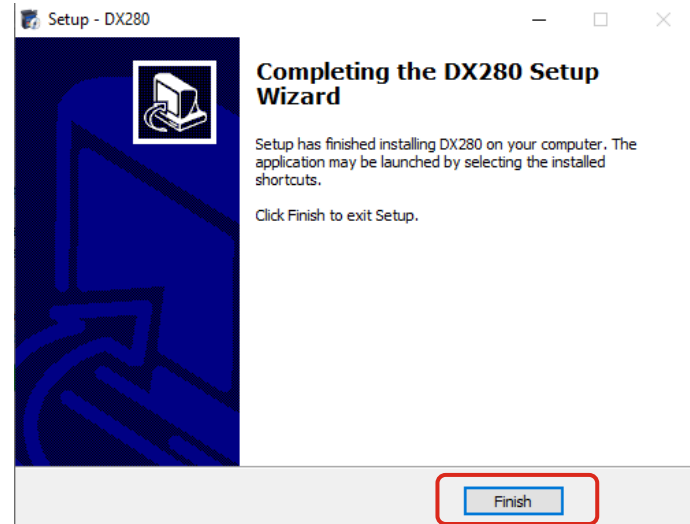

**7.** Op het bureaublad verschijnt onderstaand icoon. Dubbelklik hierop om het programma te starten.

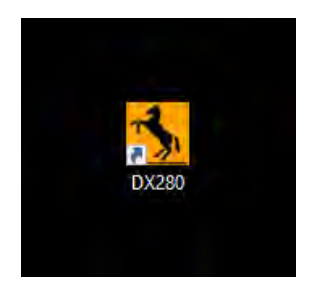

**8.** Het programma wordt gestart.

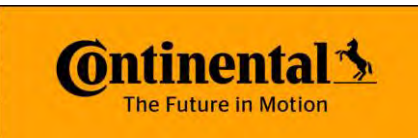

**9.** Om een communicatie in te stellen met de DX280 moet eerst de Bluetooth COM-poort worden toegevoegd. Selecteer de icoon rechtsonder.

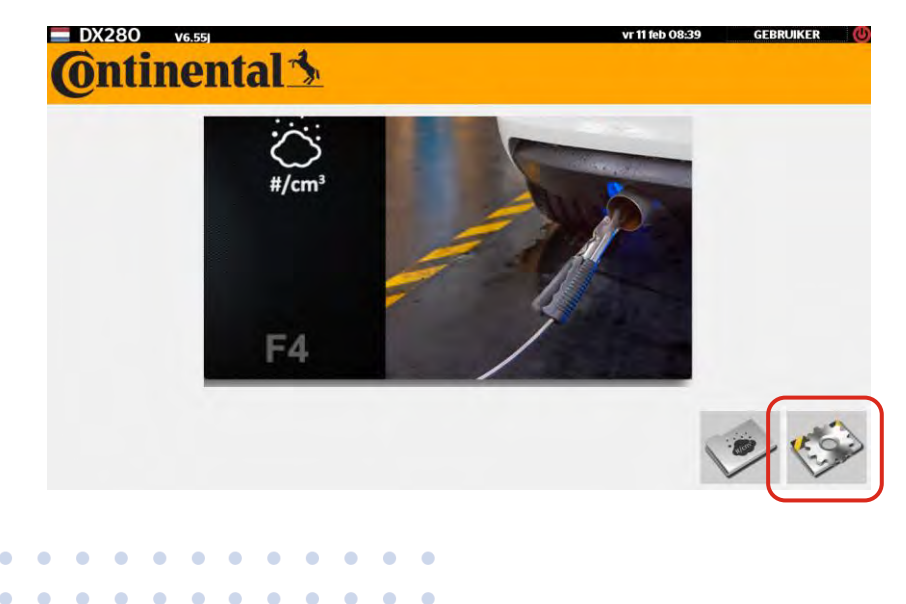

Pagina **- 3 -** van 5 **We help vehicles perform.**

 $\bullet$  $\bullet$ 

 $\blacksquare$  $\bullet$  $\bullet$ ó  $\bullet$   $\bullet$ 

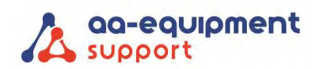

## **10.** Selecteer **"OPTIES"**.

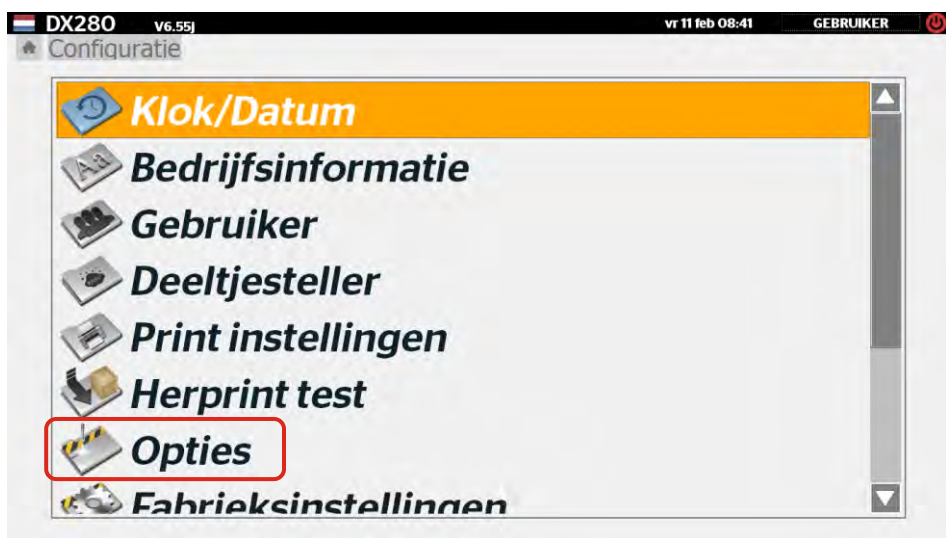

**11.** Vul als woordwoord de volgende code in: **1614521**

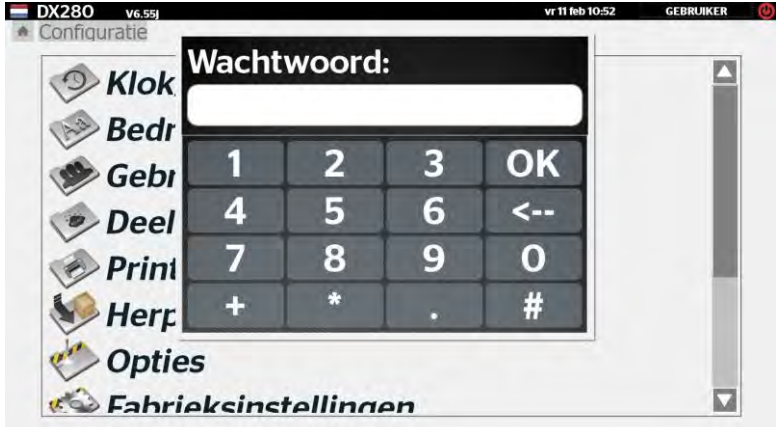

**12.** Selecteer **"Machine instellingen".**

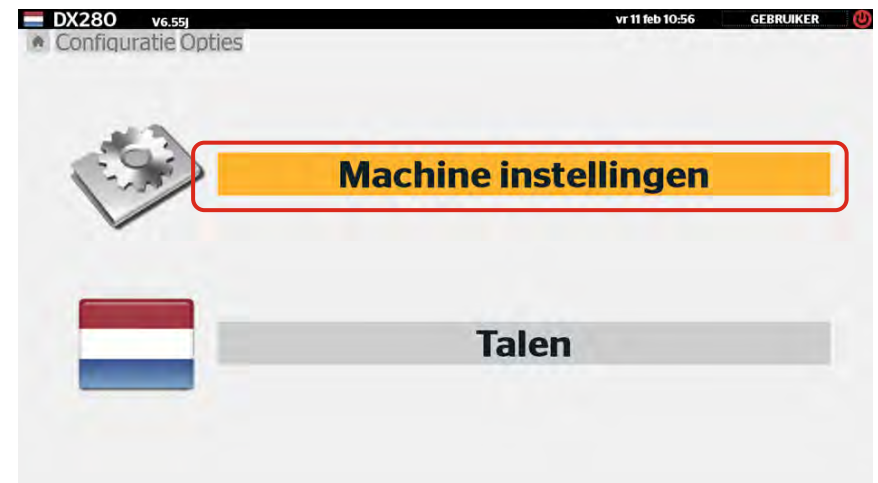

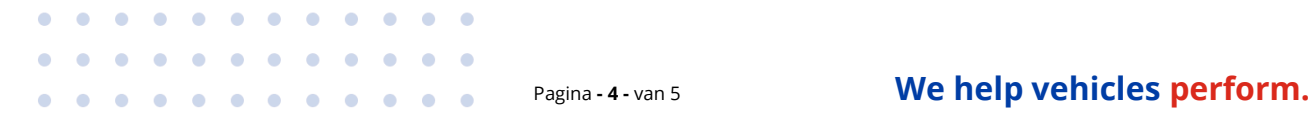

 $\bullet$  $\bullet$ 

 $\Phi = \Phi$  $\Phi = \Phi$  $\bullet$  –  $\bullet$ 

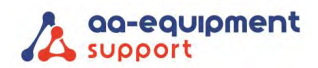

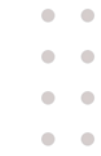

**13.** Selecteer de gewenste COM-poort (zie stap 2.3) en klik op de groene "V". Het programma keert weer terug naar het hoofdmenu.

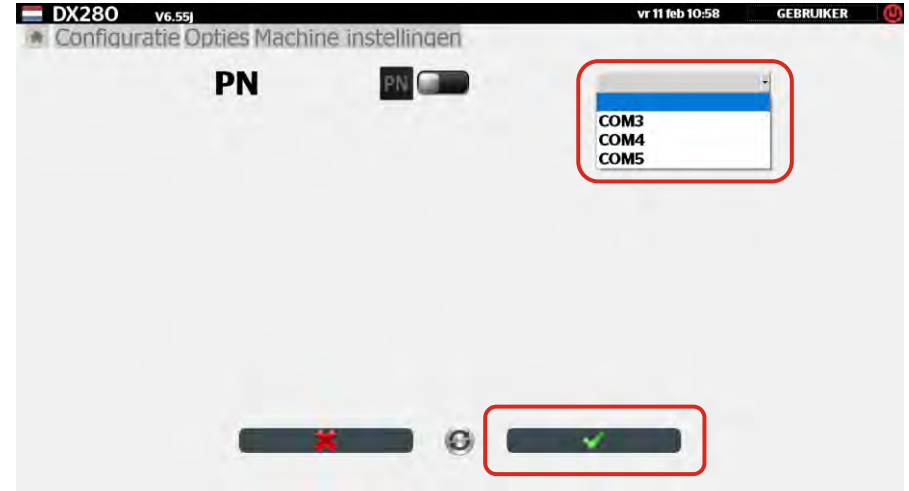

**14.** De Continental DX280 DC Advanced is nu klaar voor gebruik.

Hulp nodig? Ons CLEVER DiagnostiX supportteam staat voor je klaar:

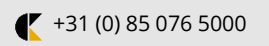

. . . . . . . . . . .

. . . . . . . . . . .

 $\sim$